## **環境部「環境即時通」APP 登錄流程**

1.打開 app,下方點按「地圖顯示」

2.左下角選擇「機車排氣定檢站」

3.右下角開啟小鈴鐺設定車牌號碼

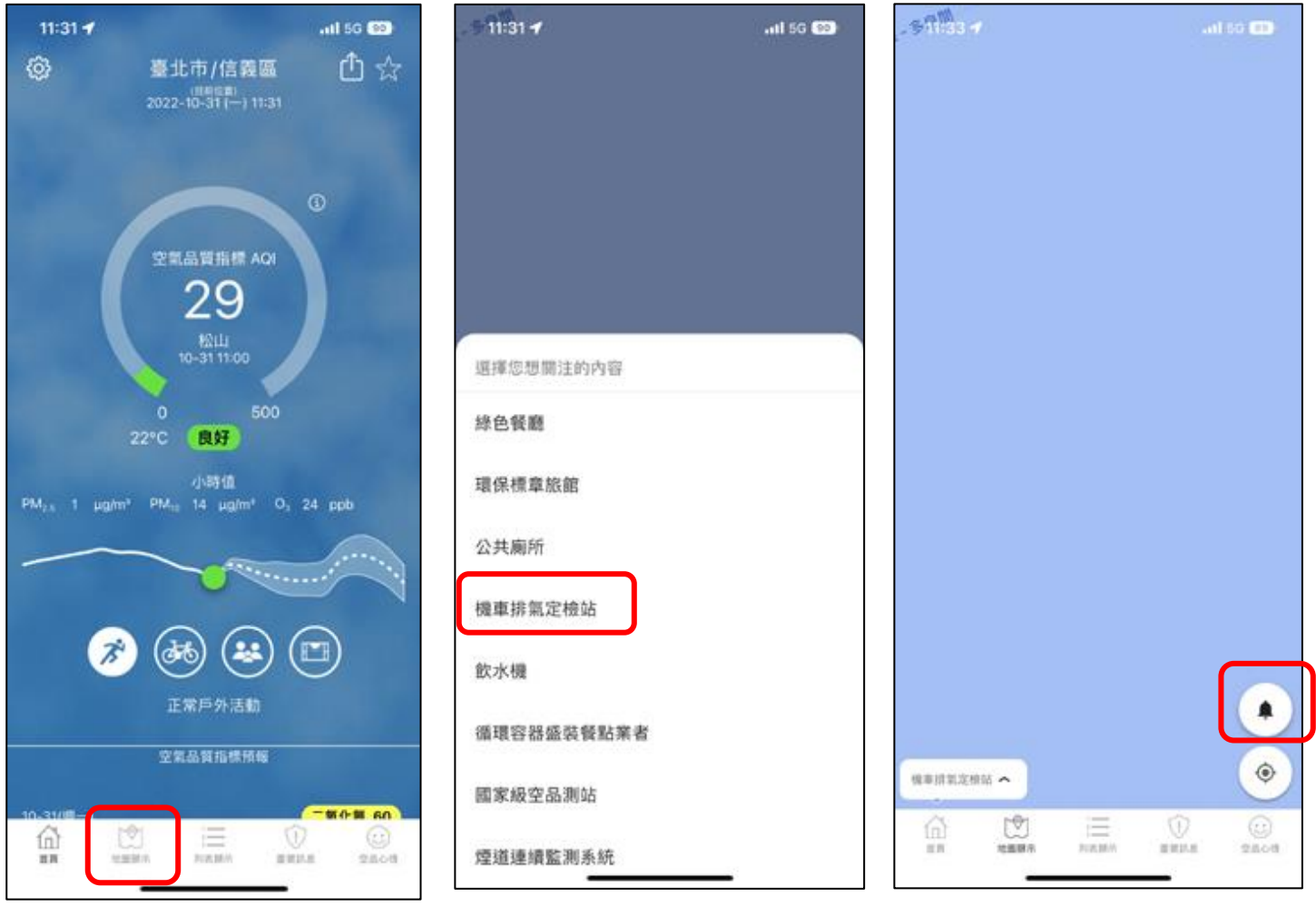